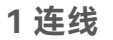

\* 不同型号路由器的外观有所不同,上图路由器以AX2 Pro为例。请匹配您实际购买的机型进行连线。

1 and 2 3 3 4 5  $^{\circ}$ 

为了更好的上网体验,建议: − 将路由器放置在较高且通风良好的无遮挡位置,不要放在密闭空间或墙角

- − 将路由器的天线全部竖直展开
- − 使路由器远离金属遮挡物,如弱电箱、金属架等
- − 使路由器远离电气设备,如微波炉、电磁炉、烤箱、电冰箱及座机电话等

- **无线设备上网**:连接路由器新的Wi-Fi(2.4GHz Wi-Fi名称/密码: 见配置完成页提示;5GHz Wi-Fi名称:2.4GHz Wi-Fi名称\_5G; 5GHz Wi-Fi 密码: 与2.4GHz Wi-Fi 密码相同)即可。

- 有线设备上网· 用网线将设备连接到路由器的LAN口即可。

1、手机或电脑连接路由器无线网络。默认无线名称请查看机身底面铭牌。 若您想获取设备的更多资料(如详细配置指南、产品彩页等),请扫描

"更多资料"二维码。

2、打开浏览器,在地址栏输入**tendawifi.com**进入路由器管理页面。 您也可以打开**Tenda WiFi** App, 按界面提示操作。

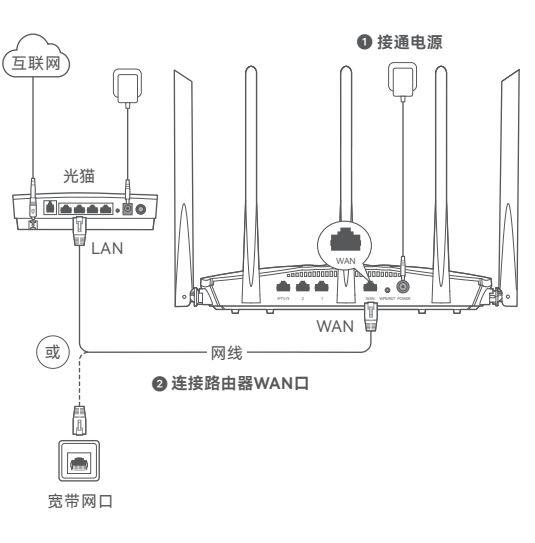

**设置完成。**指示灯绿色长亮,表示联网成功。

 $\epsilon \rightarrow c \land$  tendawifi.com  $x^4$ 或  $\widehat{\mathcal{P}}$ Tenda WiFi **提示** − 若无法进入路由器管理页面,请参考**常见问题**的**问1**解决。 − 若App不能发现路由器,请参考**常见问题**的**问2**解决。

**提示** 设备型号可以在设备机身铭牌上查看,

3. 根据操作向导完成设置, 下图以电脑端浏览器设置为例。

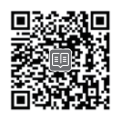

− 若您是通过Tenda WiFi App设置上网,且您想远程管理网络, 请点击App主页的 ②,登录账号。

# **2 设置上网 更多服务与支持**

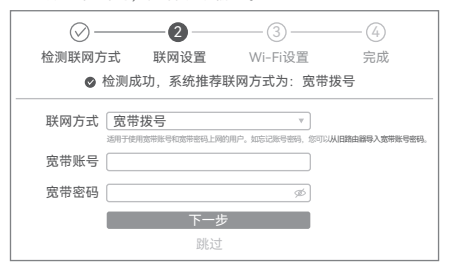

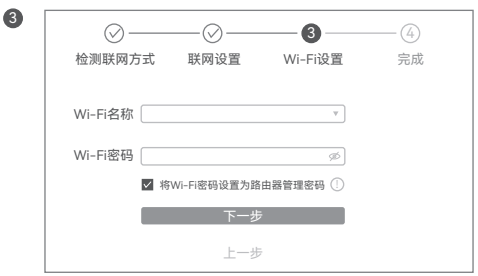

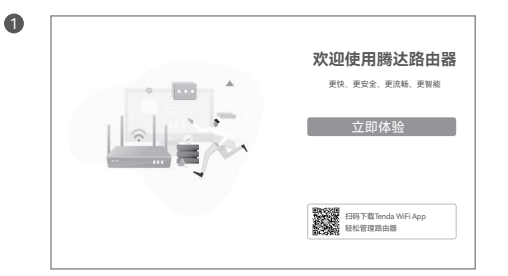

2) 情景一:您的网络无需任何配置就可以上网(如,已通过光猫拨号上网)。

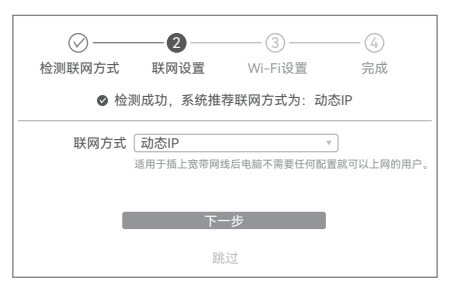

- 若您记得宽带账号和密码, 请直接输入 - 若您忘记了宽带账号和密码,请:点击**从旧路由器导入宽带 账号密码**,然后根据提示操作。或联系宽带运营商获取宽带 账号和密码,然后手动输入。

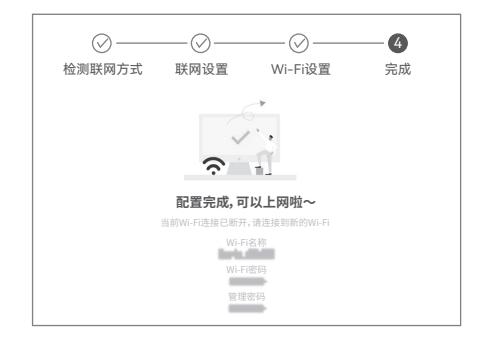

**提示**

− 若不能上网,请参考**常见问题**的**问3**解决。

Tenda腾达

Tenda售后技术客服

更多资料(如详细配置指南)

若您需要查看安装视频、了解设备使用小技巧等,建议关注"Tenda腾达" 微信公众号。

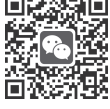

若您需要咨询客服,请扫描"Tenda售后技术客服"二维码。

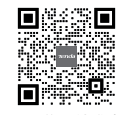

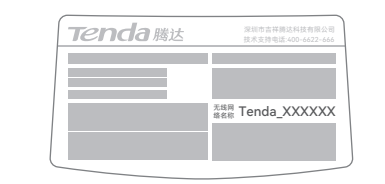

# **保修政策**

## **安全信息**

1. 三包凭证:发票(未涂改)或产品序列号/SN(未损坏)。 2. 送修前, 请联系Tenda客服以确认产品故障。

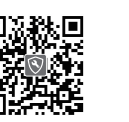

在使用和操作本设备前,请阅读并遵守以下注意事项,以确保设备性能稳定,并避免 出现危险或非法情况。 − 采用桌面安装时,需将设备放置于平稳的表面。 − 请使用包装配套的电源适配器。 − 电源插头作为断开电源的装置。 − 电源插座应安装在设备附近并易于触及。 − 确保设备远离水、火、强电场、强磁场、易燃易爆物品。 − 雷雨天气或长期不用时,请拔下本设备电源及所有线缆。 − 若电源插头或电源线已损坏,请勿继续使用。 − 若设备出现冒烟、异响、有异味等异常现象,请立刻停止使用并断开电源,拔出连 接在设备上的所有线缆,并联系售后。 − 请勿擅自拆卸或改装本设备及配件,否则该设备及配件将不予保修,也可能发生危险。 更多安全注意事项,请扫描"更多资料"二维码查看对应型号产品的《安装指南》。

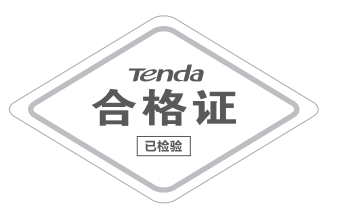

 $\frac{8}{10}$ 

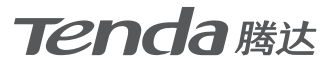

首次使用产品前,请先阅读本指南,以快速安装设备 文中产品及界面图示以AX2 Pro为例,具体请以实际 产品及其界面为准。产品名称与型号可查看设备机 铭牌。

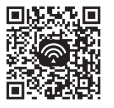

**提示**:

3. 三包起始日期以购机发票开具日为准。若无发票,则以产品生产日期

 $\sqrt{10}$ 此环保使用期限只适用 于产品在使用说明中所 规定的条件下工作。

向后顺延两个月作为起始日期。

4. 生产日期见产品序列号(位于机身贴纸)前四位数字,如2201代表 2022年1月。

客户送(寄)修

#### **版权所有©2023深圳市吉祥腾达科技有限公司。保留一切权利。**

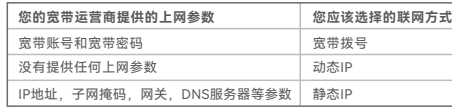

由于产品版本升级或其它原因,本文档内容会不定期更新。文中所有 信息仅作为使用指导,不构成任何形式的担保。

#### **深圳市吉祥腾达科技有限公司**

地址:深圳市南山区西丽中山园路1001号TCL高新科技园E3栋6~8层 网址: www.tenda.com.cn 技术支持邮箱:tenda@tenda.com.cn

 扫码下载 **Tenda WiFi** App 轻松管理路由器

# **快速安装指南**

Wi-Fi 6无线路由器

**电子信息产品有毒有害物质申明**

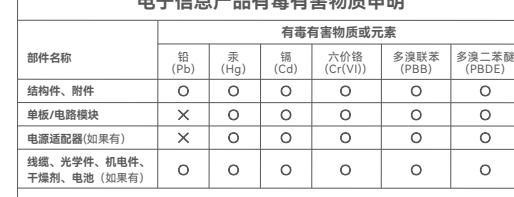

确认路由器启动完成后,按住机身复位按钮(RST、Reset)约 8秒,当指示灯快闪时松开,路由器将会恢复出厂设置。等待约 1分钟,路由器恢复出厂设置成功并重启完成,您可重新对路由 器进行设置。

联系售机方、访问官网(www.tenda.com.cn) 联系售机方、访问官网(www.tenda.com.cn) ■次称国<br>或关注Tenda腾达微信公众号均可获得保修服务。<br>产品自身质量问题7天包退,15天包换。主机保修 计算法<br>1年;外置电源(若有)、无线外置天线(若有)保 ■<del>2:2-2-10</del> 产品自身质量问题7天包退,15天包换。主机保修 1年: 外置电源 (若有) 无线外置天线(若有) 修3个月: 其他部件不支持保修。 扫码了解详细保修政策

本表格依据SJ/T 11364的规定编制。

- : 表示该有害物质在该部件所有均质材料中的含量均在
- GB/T 26572规定的限量要求以下。 : 表示该有害物质至少在该部件的某一均质材料中的含
- 量超出GB/T 26572规定的限量要求。但因全球技术 发展水平限制,目前业界没有成熟的替代方案。

#### **常见问题**

- **问1:访问tendawifi.com无法登录到路由器管理页面,怎么办?** 首先,请确认已成功连接路由器的Wi-Fi。其次, 若通过手机登录: 请确认已关闭手机数据流量。 若通过电脑登录:
	- − 请在浏览器地址栏(非搜索栏)输入**tendawifi.com**。
	- − 请确认电脑已设为**自动获得IP地址**,**自动获得DNS服务器地址**。 若经过上述操作仍然无法登录,请参考**问4**将路由器恢复出厂设 置后重试。
- **问2:首次使用"Tenda WiFi"App设置路由器时,App没有发现路由器, 怎么办?**
	- − 确认手机已经连接路由器的Wi-Fi。
	- − 确认"Tenda WiFi"App已获取手机的位置信息访问权限。可以 在手机的"设置">"权限管理"开启相关权限。
	- − 若仍然发现不了路由器,请参考**问4**将路由器恢复出厂设置后 重试。
- **问3:设置完成后,连接到路由器的手机或电脑不能上网,怎么办?** 首先,请尝试使用以下方法解决:
	- − 确认路由器WAN口已通过网线连接到Modem(猫)或宽带网口。 − 登录路由器的管理页面,进入**联网设置**(或**外网设置**)页面,确 保"联网方式"符合您的实际上网环境。可参考下表判断联网方 式是否正确:
- − 如果联网方式正确,但仍然联网失败,请根据页面提示操作。 如果仍然不能上网,请参考下文解决。
	- − 若是手机等无线设备不能上网:
	- •连接Wi-Fi时,请确认您选择的是正确的无线名称,且无线 密码输入正确(注意区分大小写)。
	- •如果仍然无法上网,请用网线将电脑连接到路由器的LAN口, 然后登录到路由器管理页面,修改无线名称和无线密码后,重 新连接Wi-Fi。
	- − 若是通过网线连接到路由器的电脑不能上网:
	- •确保电脑已连接到路由器的LAN口,且网线连接正常,无松动 现象。
	- •确保电脑已设为**自动获得IP地址**,**自动获得DNS服务器地址**。
- **问4:如何将路由器恢复出厂设置?**